# Top 3 best things to do with Altmetric (for students)

B[y Clare Allan,](mailto:c.m.allan@stir.ac.uk) Information Services

[Altmetric](http://www.altmetric.com/) track who is talking about research papers and what they are saying. It constantly monitors social media sites, blog posts, news stories, Wikipedia, policy documents and other sources for mentions of research papers.

#### **To access Altmetric for Institutions:**

• In the University [Portal,](https://portal.stir.ac.uk/my-portal.jsp) select the Resources tab, select A-Z list of online resources, choose A, then [Altmetric for Institutions](https://www.altmetric.com/explorer/wayfless/b9fbd859-ee8e-4705-a353-b71c2ff2322a)

The very first time you login you will be asked if you are willing to have data sent to the Altmetric service. (The only data being sent is your email address).

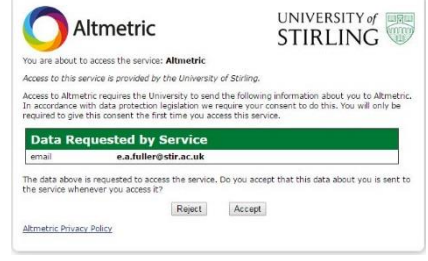

Choose **Accept** to continue.

# Top 3 Best

- 1. [Find research in your discipline that is trending](#page-1-0)
- 2. [Find what attention your](#page-2-0) lecturer/supervisor's papers are receiving
- 3. Get [notified when selected research papers are](#page-4-0) mentioned

## **About Altmetric for Institutions**

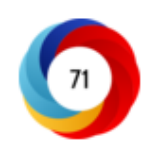

You can see the 'Altmetric Attention Score' for an individual research paper by clicking on the Altmetric donut wherever you see it, for example in [STORRE](http://hdl.handle.net/1893/22882) or a publisher web site. The Altmetric Attention Score is a weighted metric that is based on counts of mentions in the various sources Altmetric tracks.

[Altmetric for Institutions at Stirling](https://www.altmetric.com/explorer/wayfless/b9fbd859-ee8e-4705-a353-b71c2ff2322a) is a service that helps you monitor the attention research papers (and other research outputs) are receiving on the web. You can browse the data for all of Stirling's (and others') research papers, create and save reports, set-up email alerts for new activity, and export data to Excel. More information available at: [http://libguides.stir.ac.uk/altmetric.](http://libguides.stir.ac.uk/altmetric)

#### <span id="page-1-0"></span>**1. Find research in your discipline that is trending**

- Link to [Altmetric for Institutions](https://www.altmetric.com/explorer/wayfless/b9fbd859-ee8e-4705-a353-b71c2ff2322a)
- By default, you will see the list of Stirling's articles
- In the search box at the top of the screen, click on the **Full Database** option
- Then click on Advanced Search

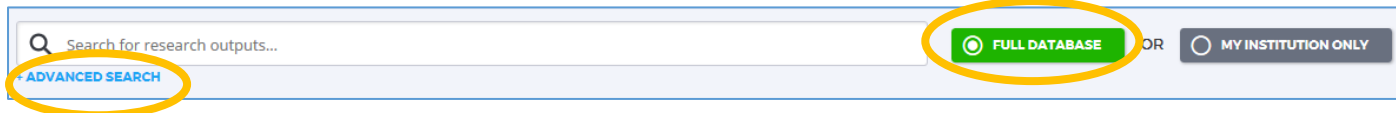

You can search for articles in various ways.

For example, to find articles on a topic and see which have been receiving attention recently:

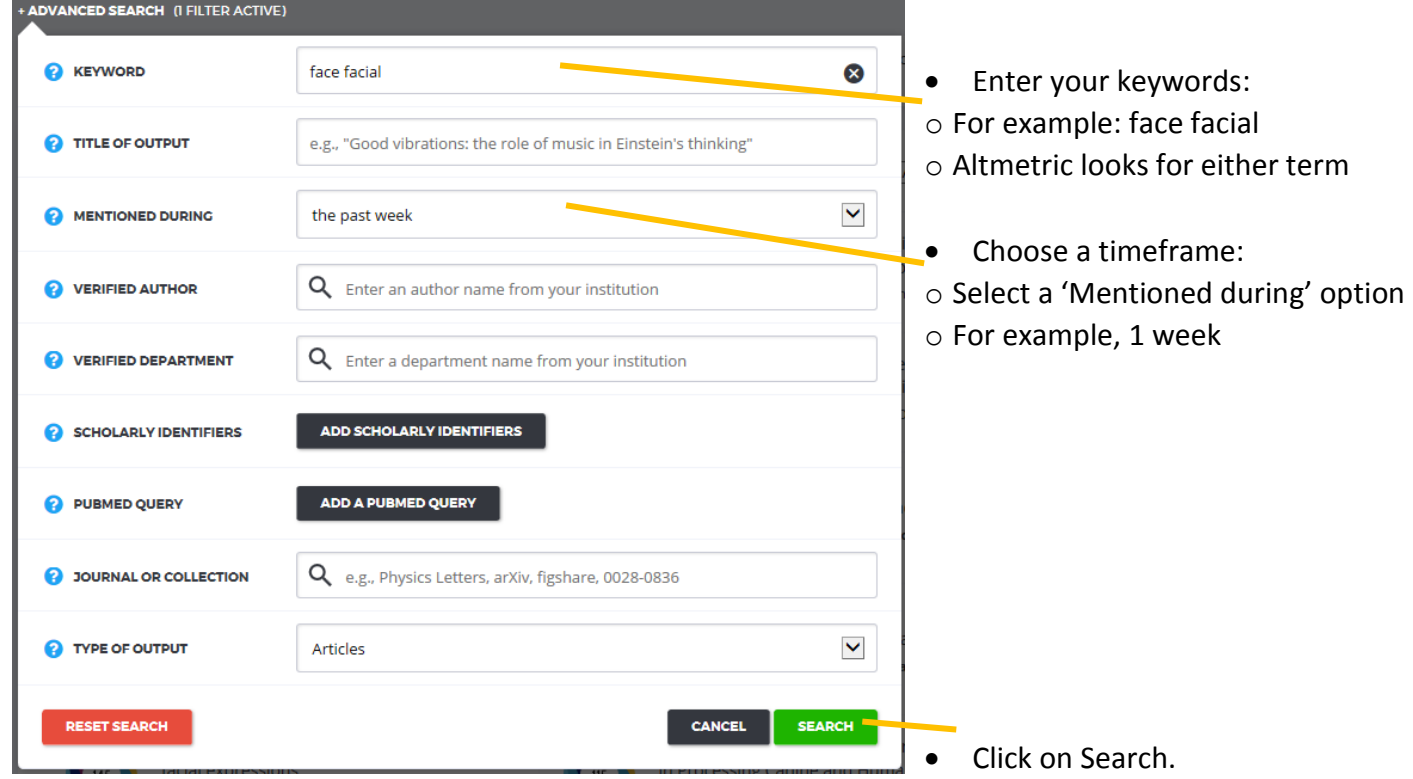

Your search will run and within a couple of seconds you will see the list of results, in order of the Altmetric Attention Score. Click on the coloured donuts for details of the mentions.

#### <span id="page-2-0"></span>**2. Find what attention your lecturer/supervisor's papers are receiving**

- Link to [Altmetric for Institutions](https://www.altmetric.com/explorer/wayfless/b9fbd859-ee8e-4705-a353-b71c2ff2322a)
- In the search box at the top of the screen, start typing the author name
- Altmetric will suggest matching Stirling authors

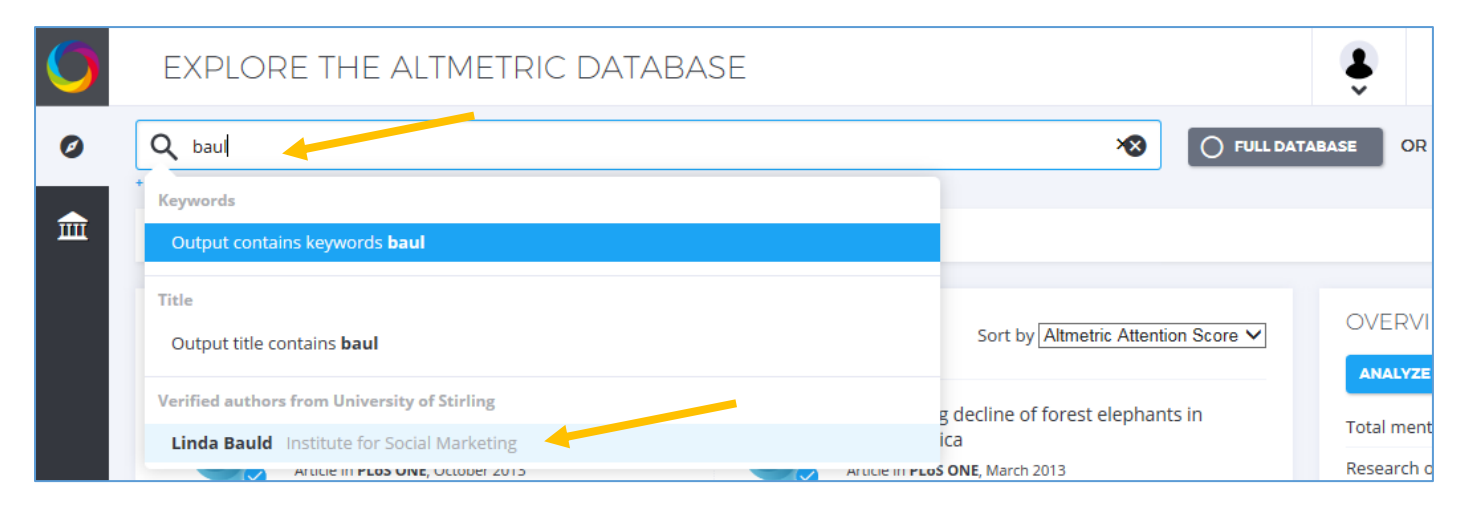

Click on the author name to see the list of their articles appear below the search box

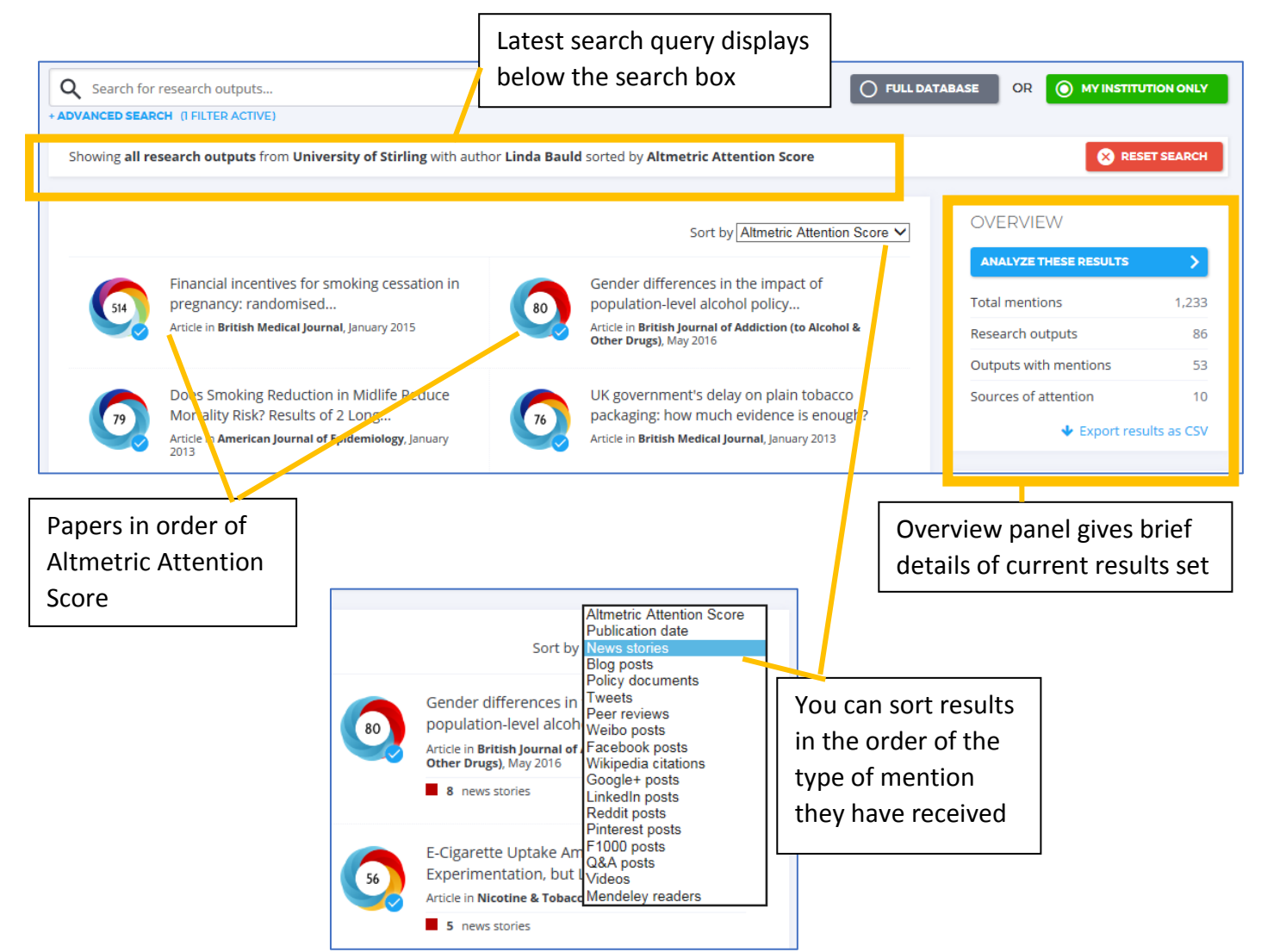

## In your results, click on the donuts to see more details

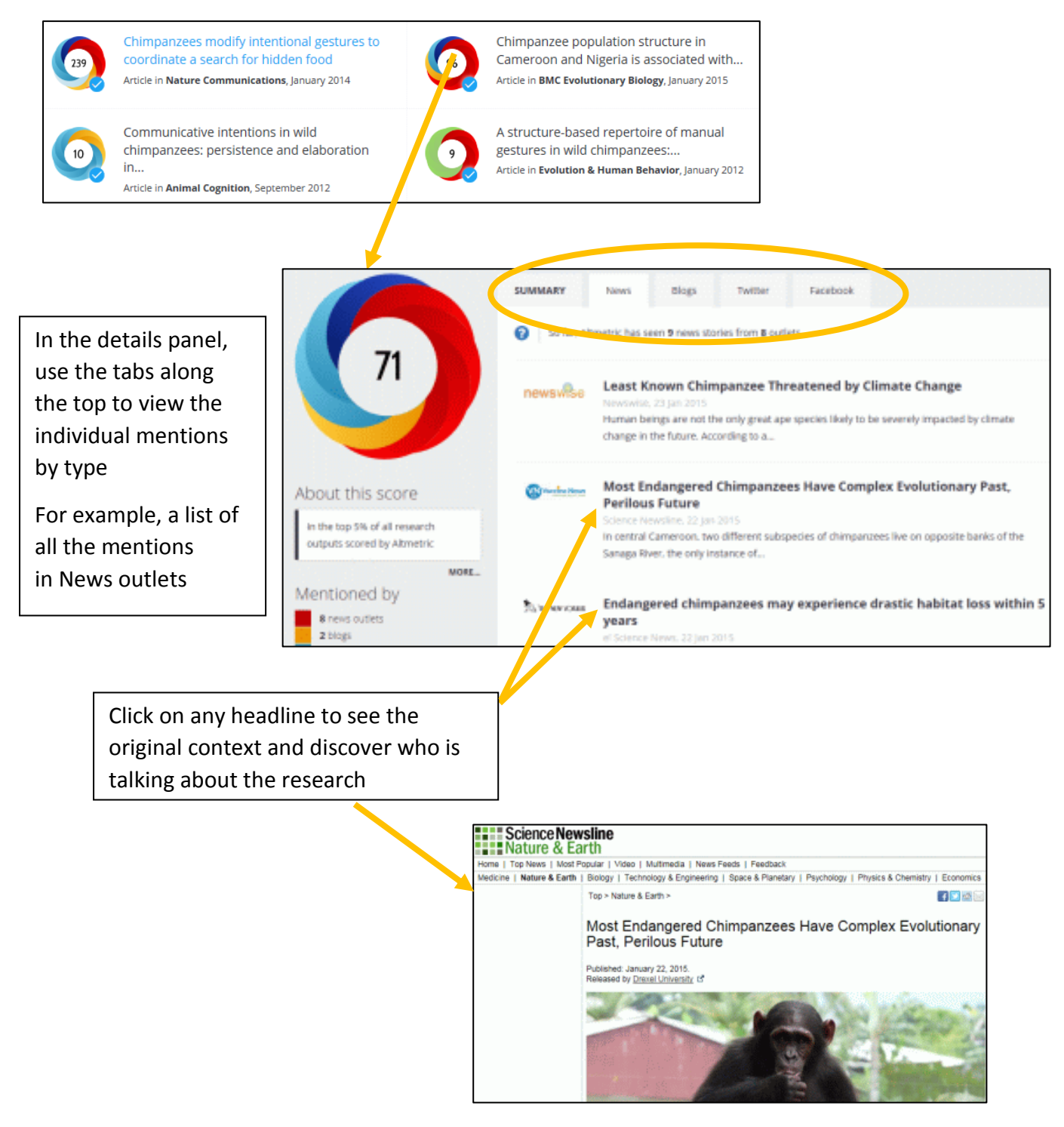

- Altmetric knows which articles are Stirling's because Stirling send records from [RMS,](http://www.stir.ac.uk/research/support/rms/) [STORRE](http://storre.stir.ac.uk/) and [DataSTORRE](http://datastorre.stir.ac.uk/) on a quarterly basis to Altmetric and they track any items that have a DOI or STORRE handle URL or PubMed ID.
- Because Altmetric is only updated with Stirling data quarterly, the most recent papers may not yet appear in your author name search results. The papers may still be tracked (but not yet verified as Stirling's). For recent papers change your search to the Full Database.

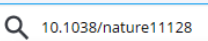

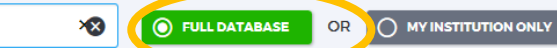

- <span id="page-4-0"></span>**3. Get notified when selected research papers are mentioned**
- Link to [Altmetric for Institutions](https://www.altmetric.com/explorer/wayfless/b9fbd859-ee8e-4705-a353-b71c2ff2322a)
- Click on the Advanced Search link below the main search box

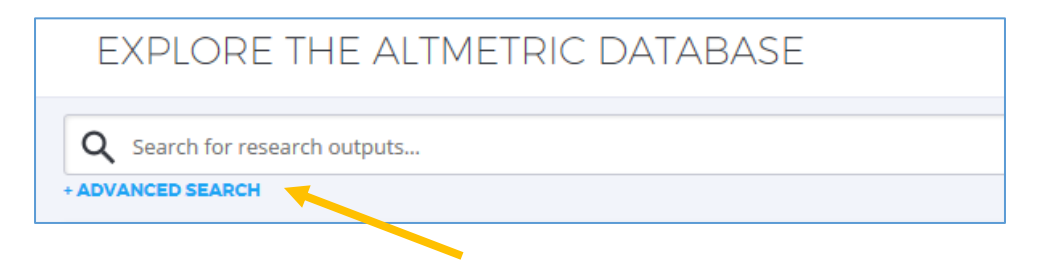

- In the Advanced Search panel:
	- o Enter your search, for example, Keywords or Author name
	- o Choose a time period from the **Mentioned during** drop-down menu, for example, the past week
	- o Click Search

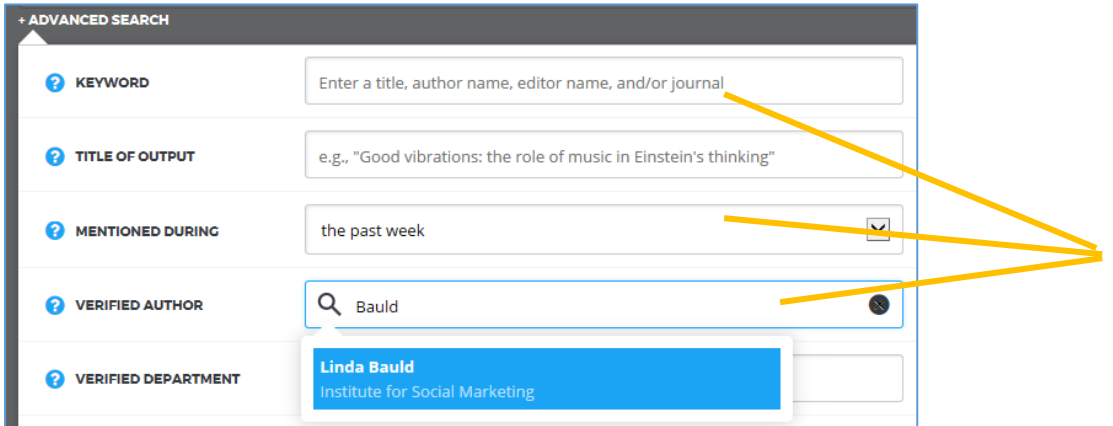

 Select the Save Search button under the main search box (do this even if the search found no results – going forward you want to track future mentions of articles)

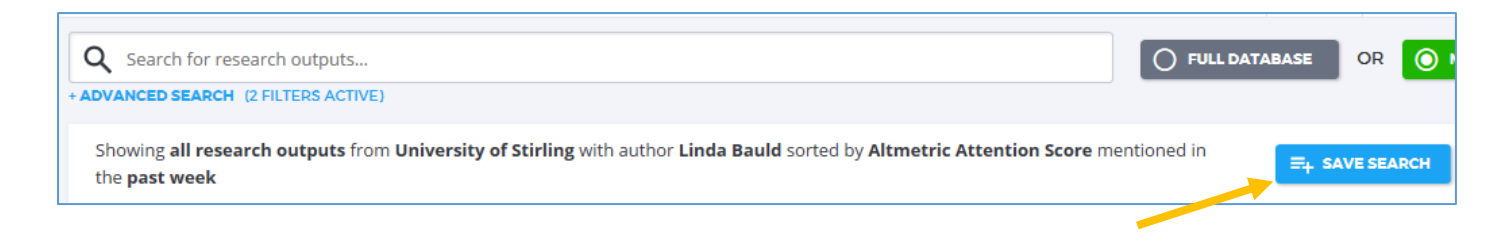

The search is automatically added to your Saved Searches folder on the left hand side.

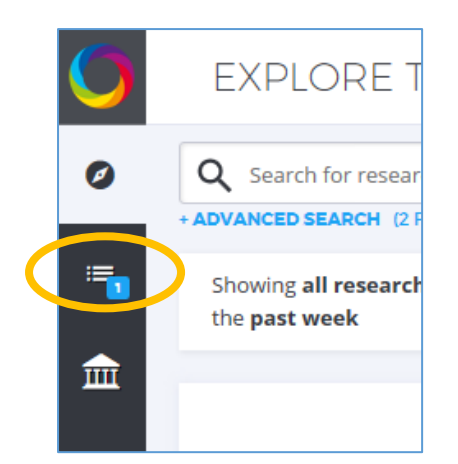

- Click on the Save Searches icon
- Click Daily, Weekly or Monthly to choose how often you will receive email notifications
- You will be sent regular email notifications with details of any recent mentions of research papers matching your search criteria

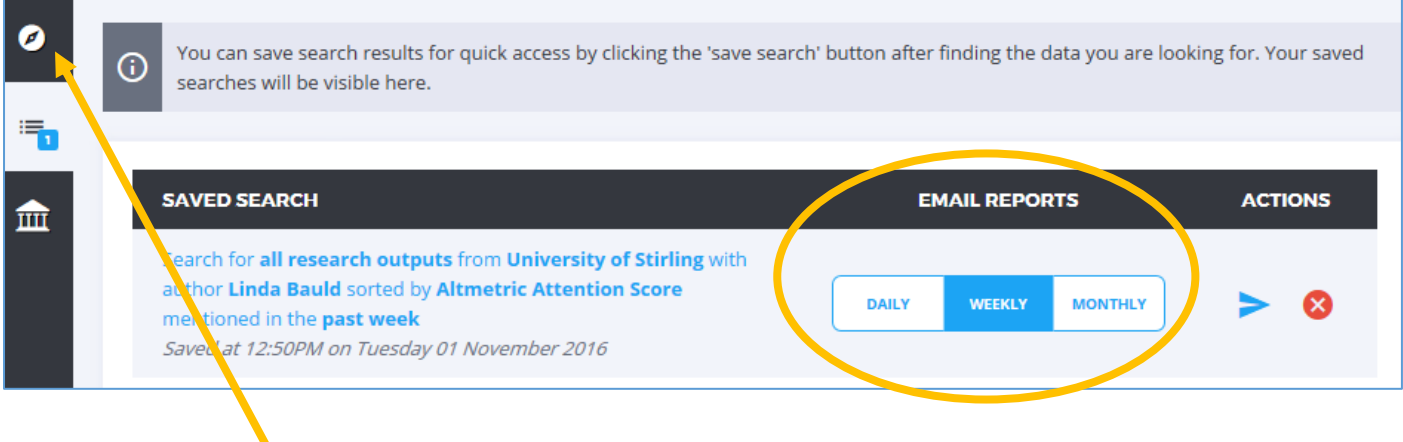

• Click on the Explore icon to return to the search screen